# Dell Digital Locker

#### How to register your product

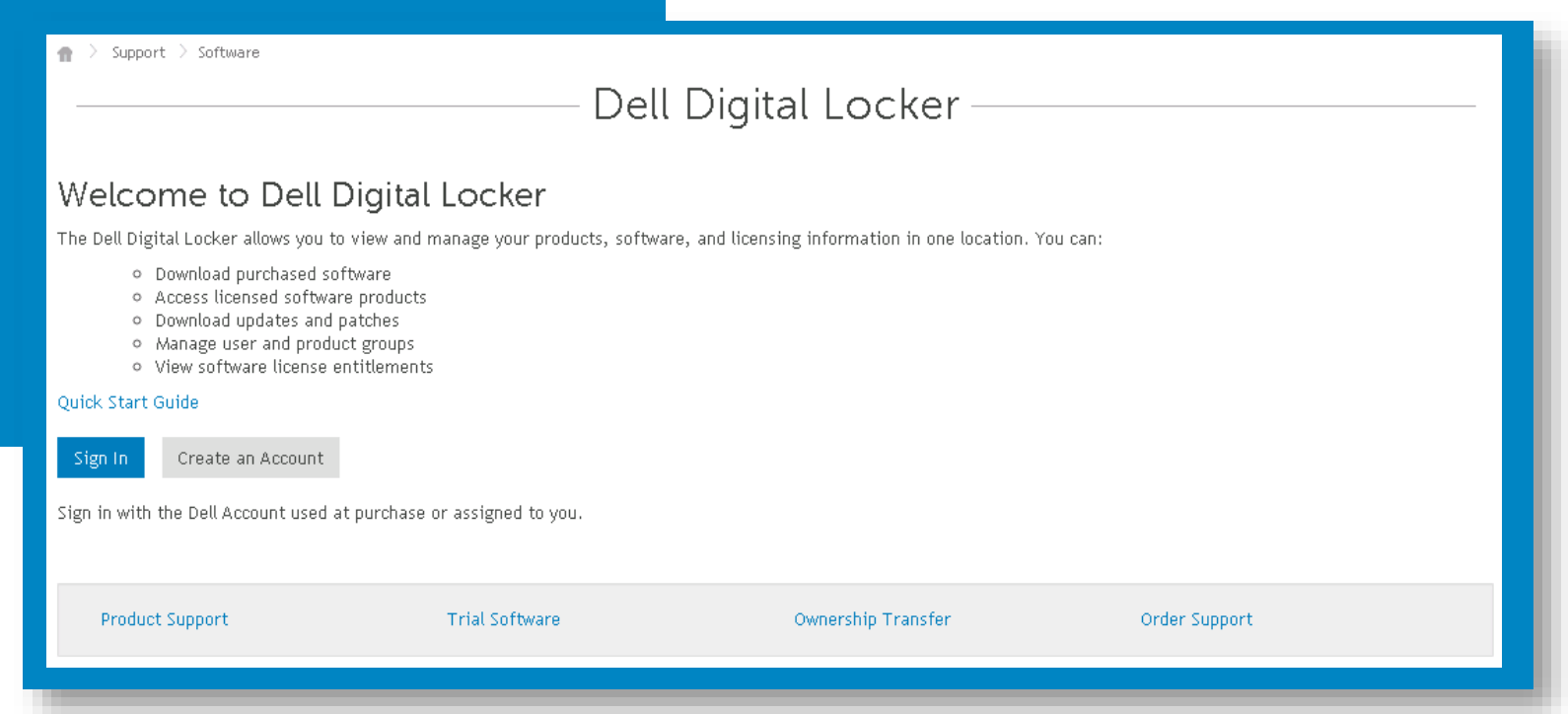

Open your Order Confirmation email and your Dell Digital Locker account

#### In your **Dell Order Confirmation** email you will see all the registration codes that will be needed to register your products

### Possible Registration code locations

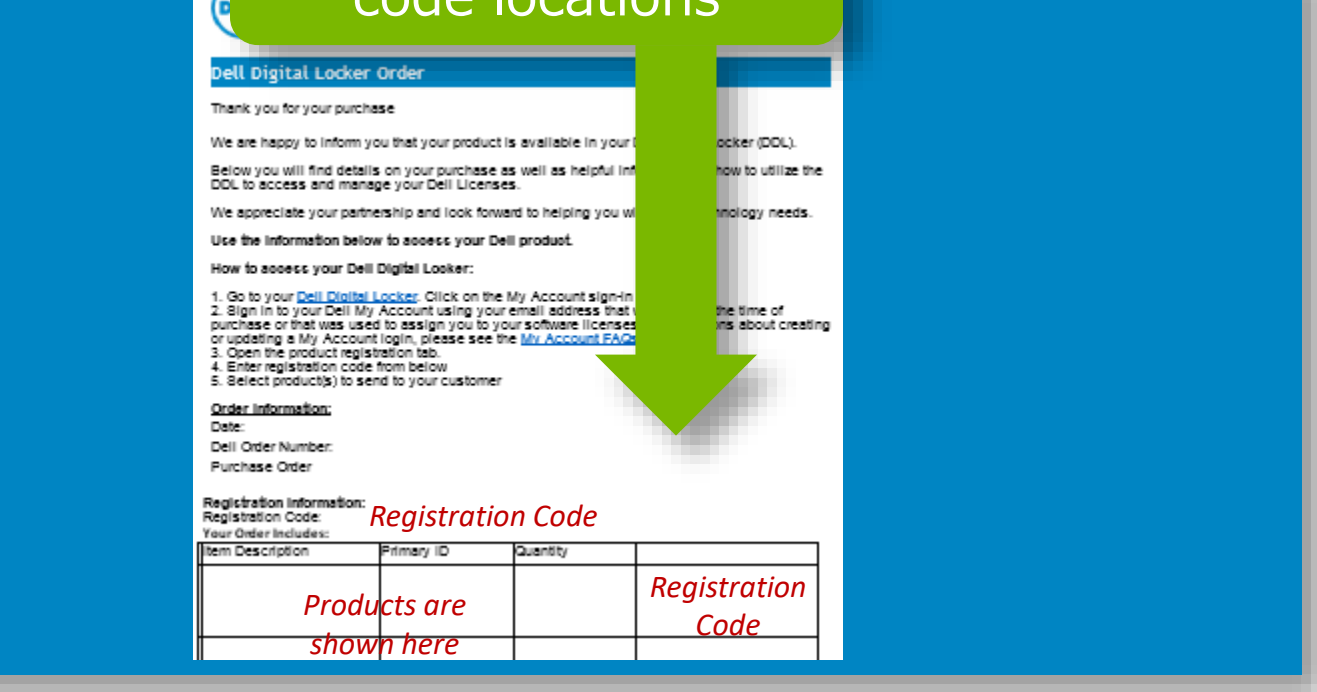

Login to the **Dell Digital Locker** with the email  $STEP1$  address from your purchase

#### Depending on your product, an order can have a single registration code or multiple registration codes

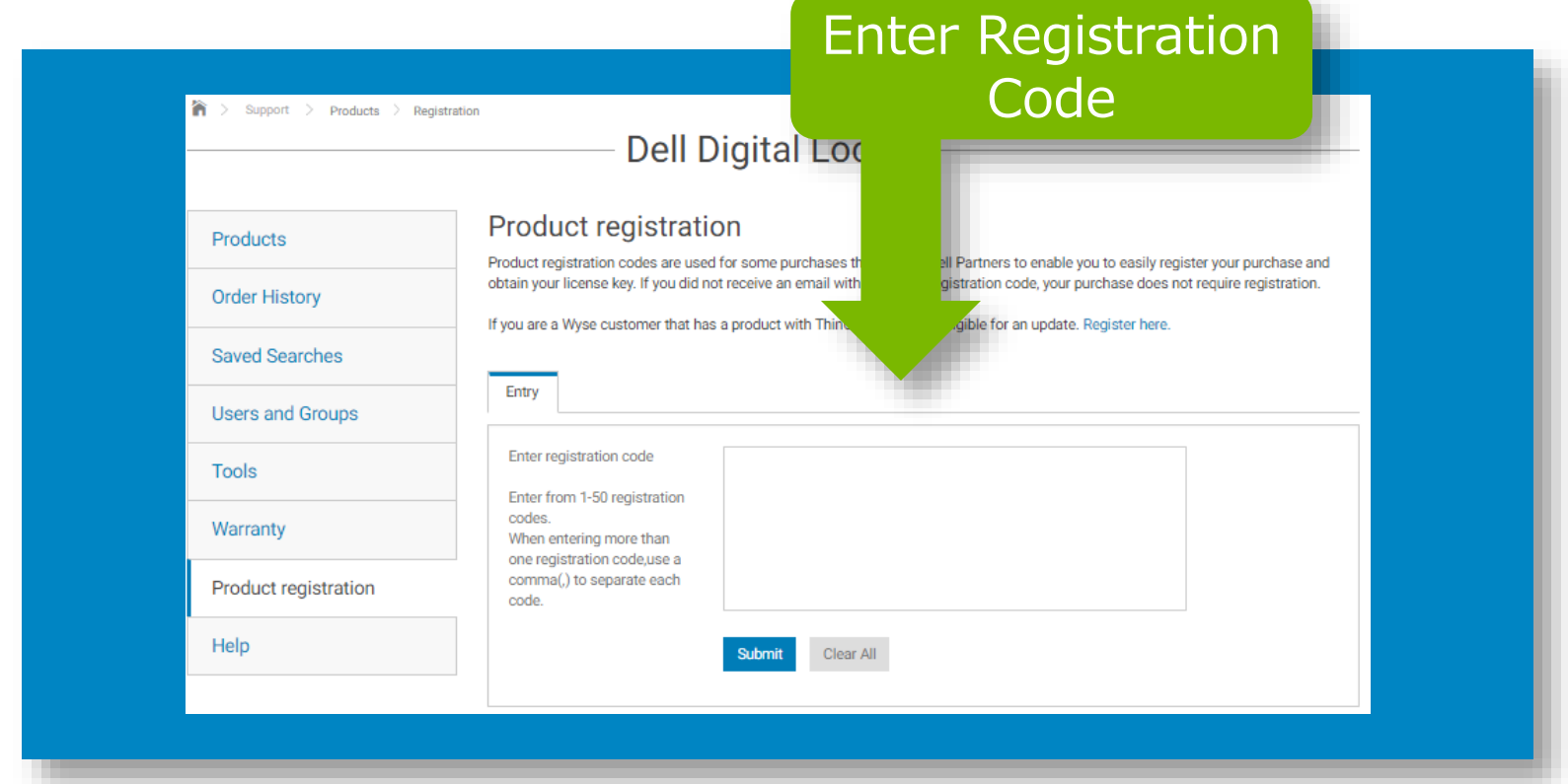

STEP 2

Open the **Product Registration** tab and copy and paste your registration code from your Order Confirmation email and Submit

### Some products require additional information be provided when registering

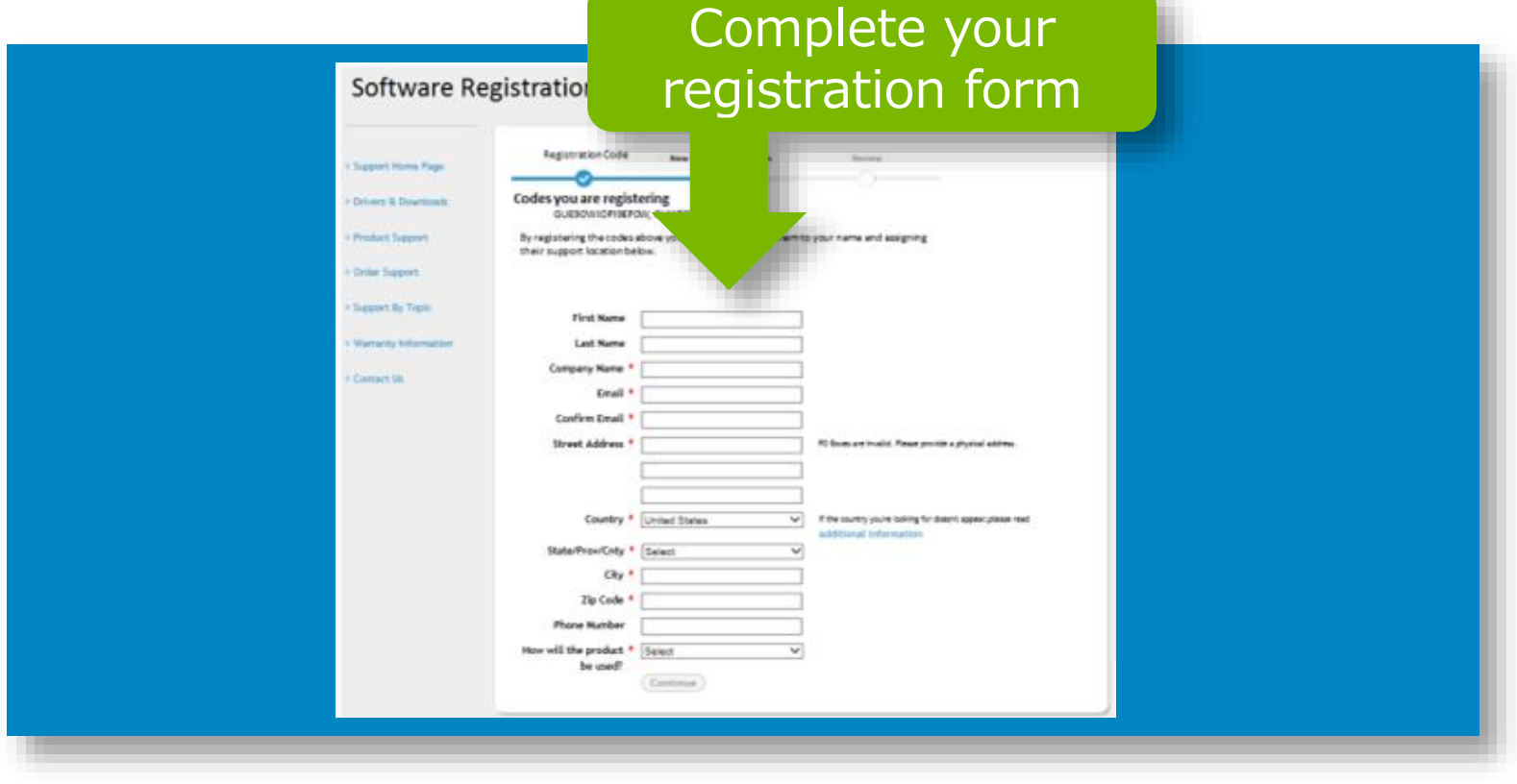

### STEP 3 Enter required information for your registration

### When your registration is complete you will see the product you purchased in you account

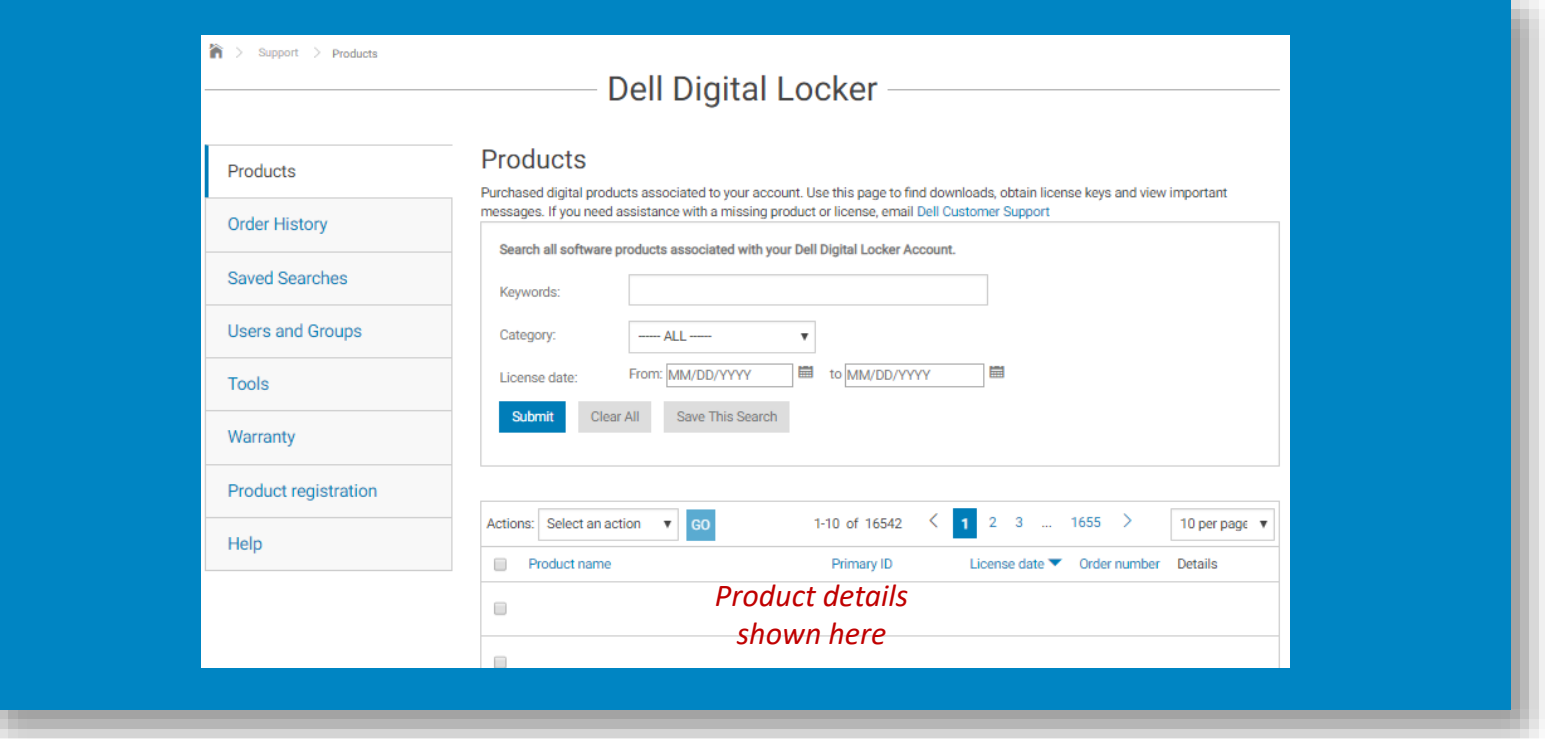

Once your product is in your account you will be able to access your license key and obtain any available downloads

# **Dell Digital** Locker

#### How to register your product

## Thank You for **Choosing Dell**

 $\rightarrow$  Support  $\rightarrow$  Software  $\mathbf{r}$ 

#### Dell Digital Locker

#### Welcome to Dell Digital Locker

The Dell Digital Locker allows you to view and manage your products, software, and licensing information in one location. You can:

- o Download purchased software
- o Access licensed software products
- o Download updates and patches
- o Manage user and product groups
- o View software license entitlements

#### Quick Start Guide

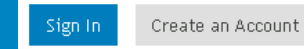

Sign in with the Dell Account used at purchase or assigned to you.

Product Support

**Trial Software** 

Ownership Transfer

Order Support